### **How to Submit an Online Reimbursement Request**

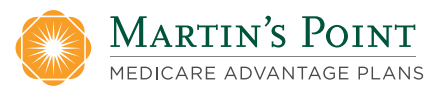

#### Wellness Wallet and Eyewear

Note: You must have a Generations Advantage Member Portal account to submit online reimbursement requests. If you don't yet have a Member Portal account, follow Step 1 below to be brought to a page to register for an account.

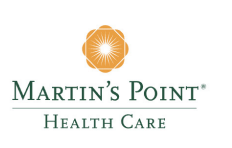

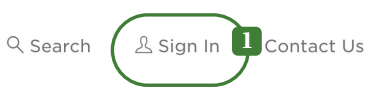

**Become a Patient Meet Martin's Point** 

**Shop Medicare Plans** 

**Explore Military Benefits For Members & Patients** 

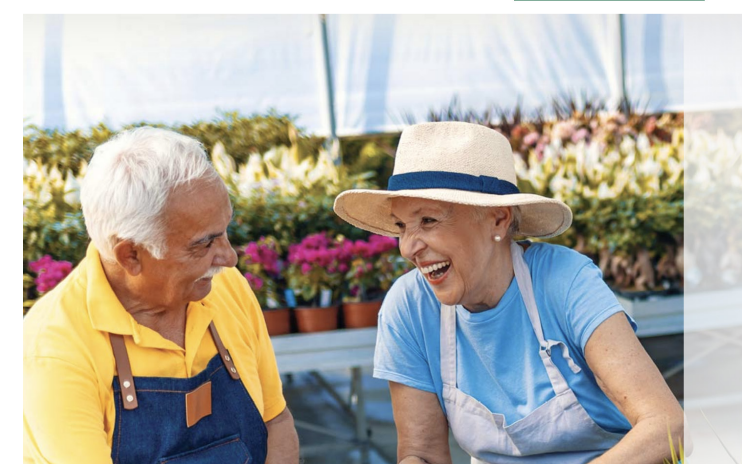

#### The Medicare plan that gives you more!

Enroll today in one of our all-in-one plans with affordable coverage, flexibility, and high-quality service.

**DISCOVER OUR PLANS** 

**1**

Sign into your Member Portal account by clicking on "Sign in" in the upper right-hand corner of any page on the MartinsPoint.org website.

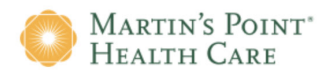

#### **Health Care Center Patients**

To access your online patient portal, MyMartinsPoint®, click on the button below.

MyMartinsPoint®

#### Generations Advantage, US Family Health Plan Members, **Network Providers, or Secure Email Users**

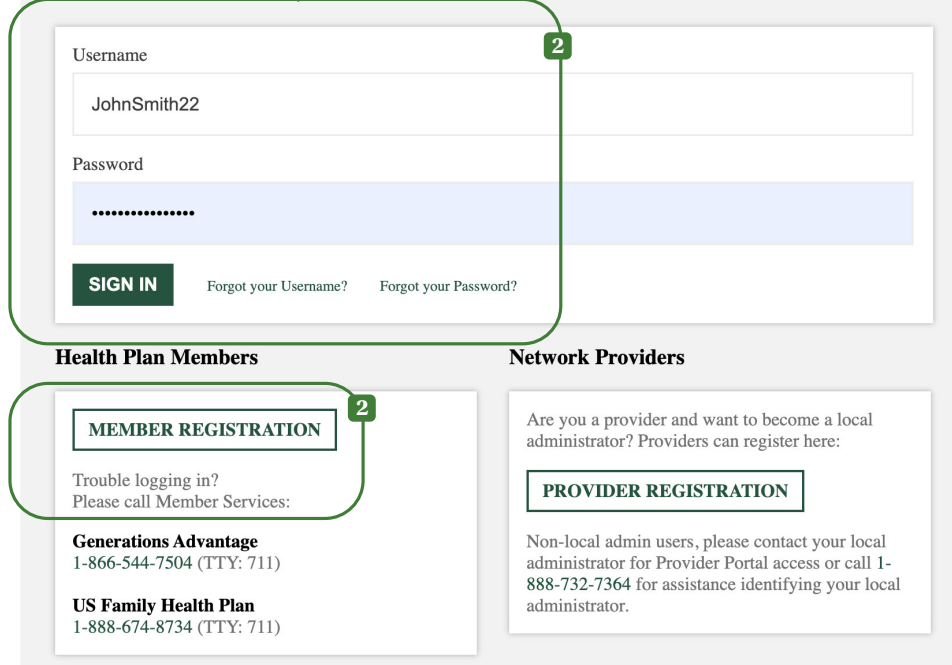

# **2**

A sign-in window will appear. Enter your Member Portal Username and Password.

If you don't have a Member Portal account yet, click MEMBER REGISTRATION to sign up first.

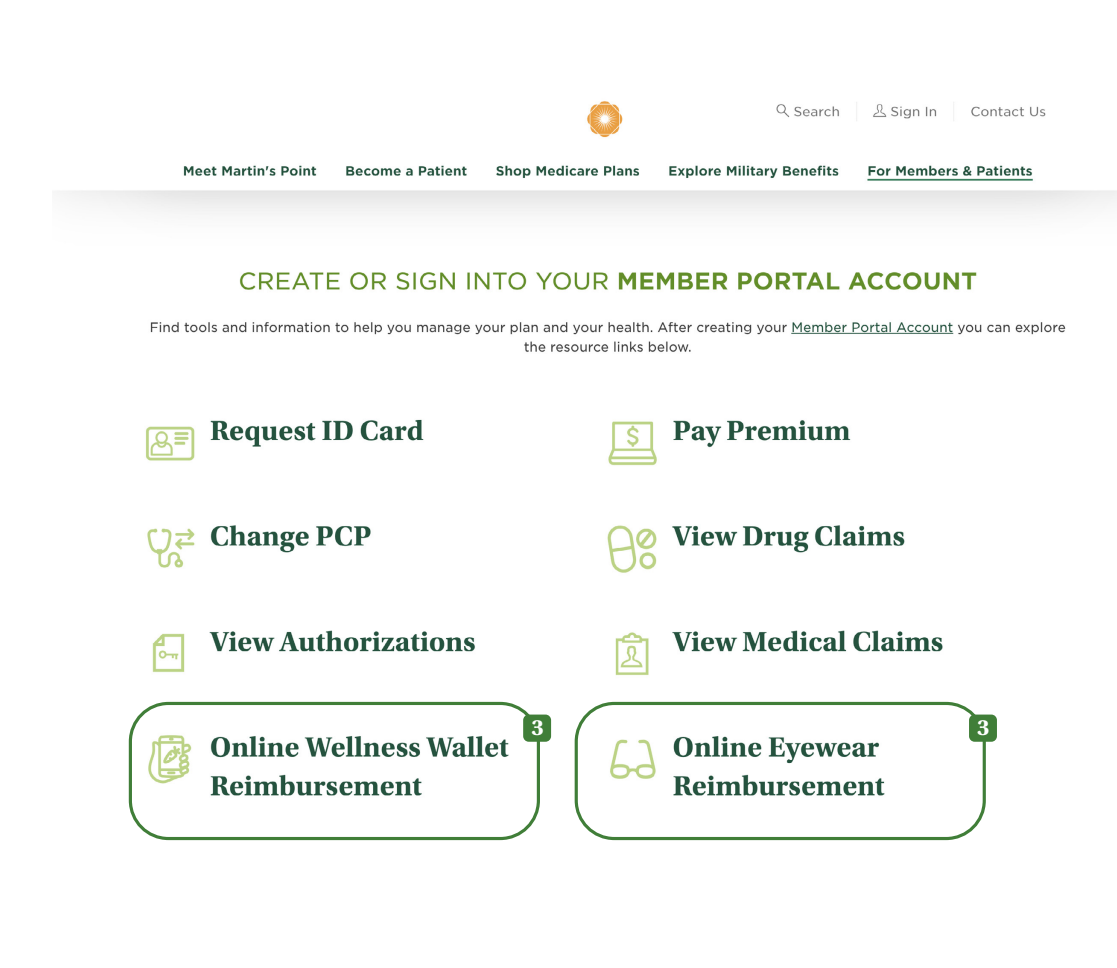

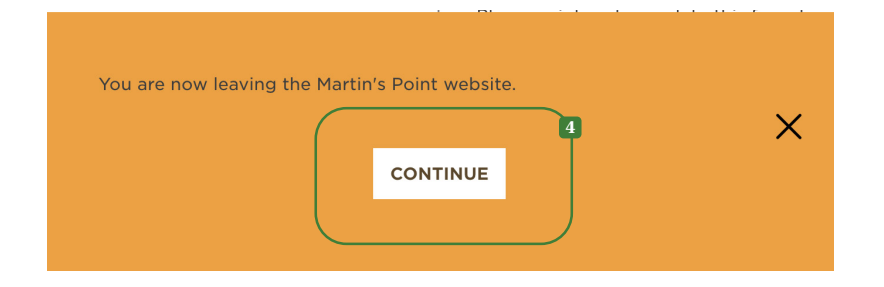

**3**

Once logged in, you will be redirected to the Generations Advantage Members page. Scroll down and click on Online Wellness Wallet Reimbursement or Online Eyewear Reimbursement.

## **4**

An orange "alert" window will appear notifying you that you are leaving the Martin's Point website. Click CONTINUE.

#### **Contact Us**  $\mathbb{E}$   $\mathbb{E}$   $\mathbb{H}$   $\mathbb{H}$   $\mathbb{H}$   $\mathbb{H}$   $\mathbb{H}$  (0)

Logout

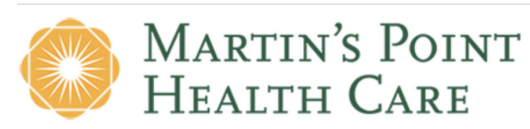

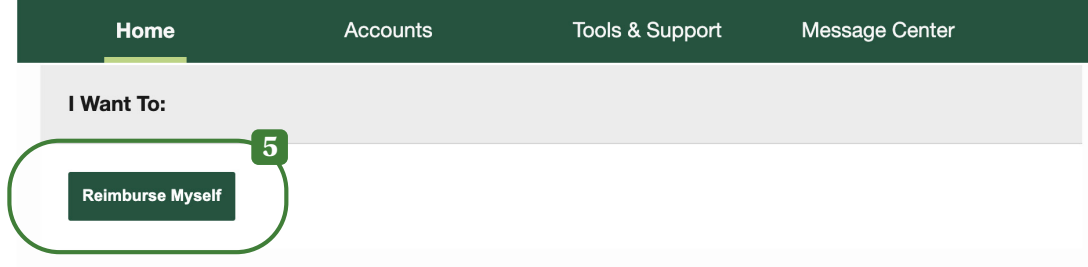

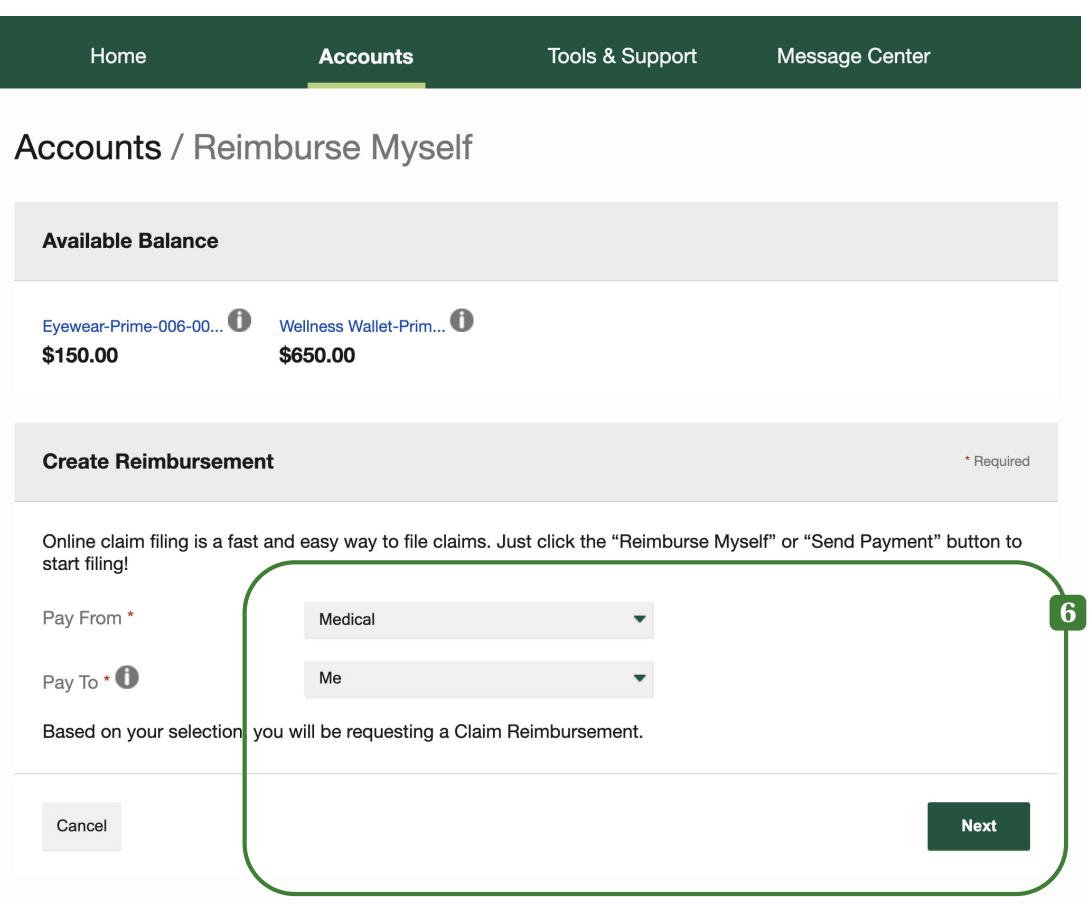

# **5**

Scroll down to I Want To: and then click the Reimburse Myself button. (This is on the portal home page.)

## **6**

Under Create Reimbursement, in the Pay From drop-down, select Medical.\* In the Pay To dropdown, select Me, then hit the Next button to continue.

\*NOTE: In this section, you will always select "Medical." The information on your uploaded receipt will determine whether you will be reimbursed from your Wellness Wallet balance or your Eyewear balance.

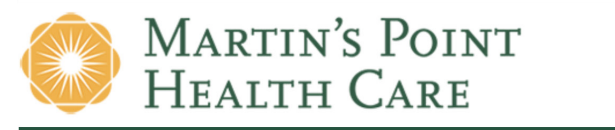

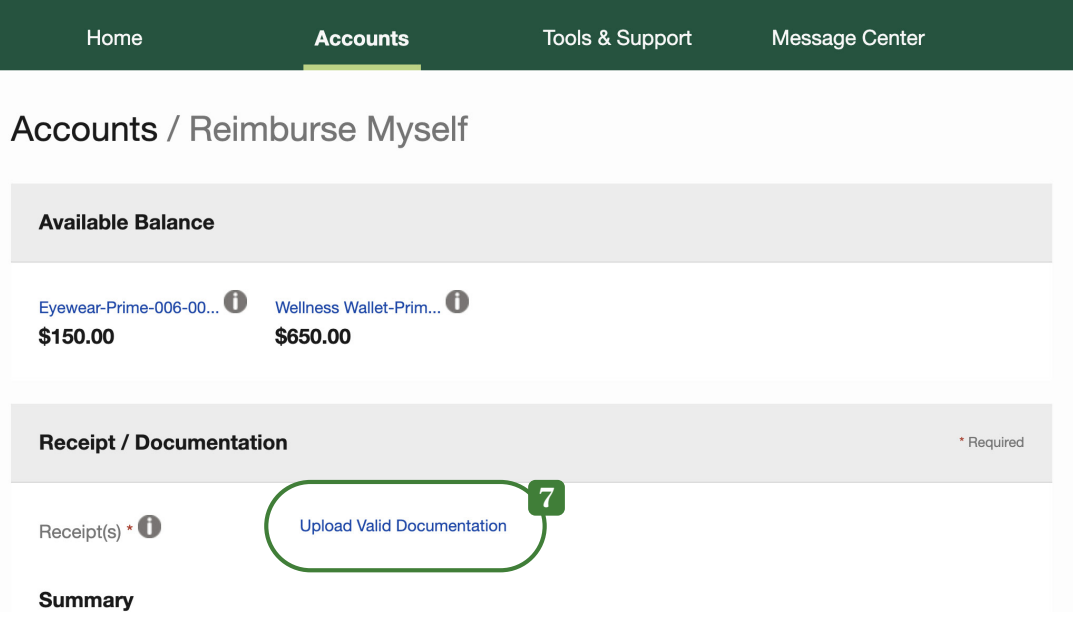

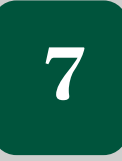

Under Receipt/Documentation, click the Upload Valid Documentation link (in blue).

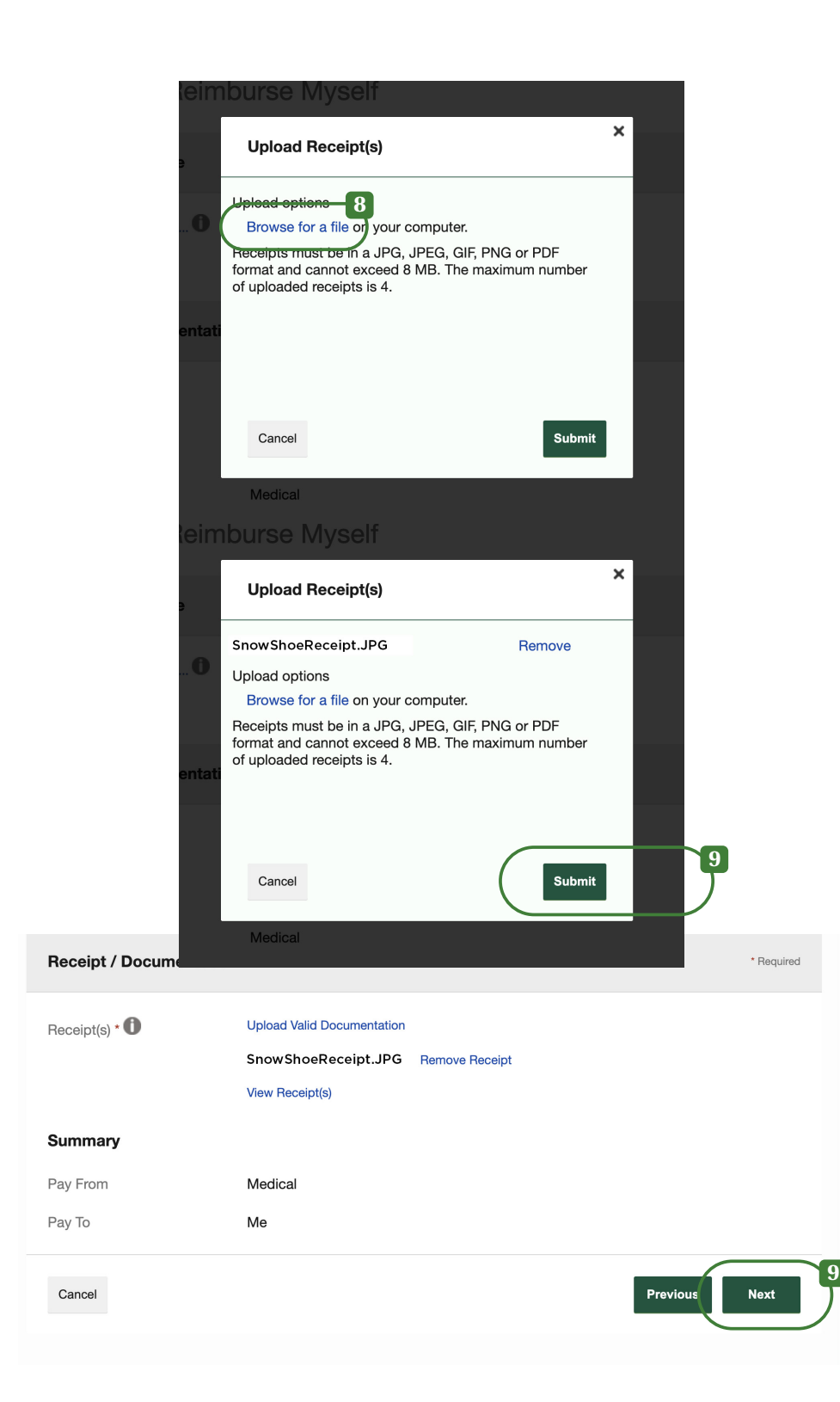

## **8**

When the Upload Receipt(s) dialog box pops up, click the Browse for a File link (in blue) to upload your receipt. (You should have your receipt ready on your computer as a PDF or image file. To do this, you may need to scan a paper receipt, take a photo of it, or take a screenshot of your order confirmation email and upload that to a location on your device.)

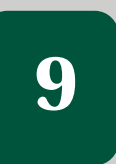

Browse to find your uploaded receipt file and click on it. Then, hit the Submit button to upload it, which will close the dialog box. Click Next .

#### **Accounts / Reimburse Myself**

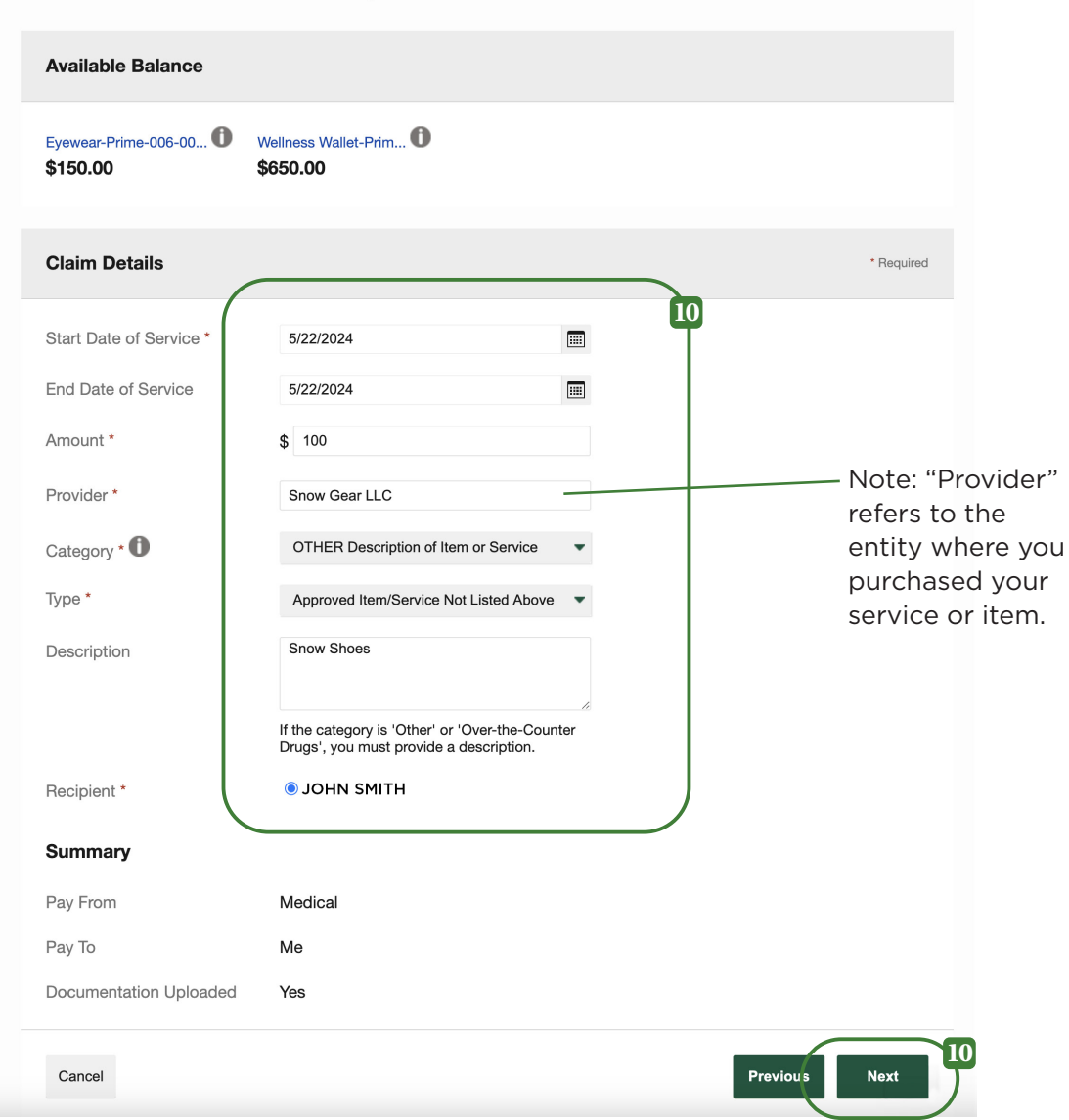

# **10**

Fill out the fields under Claim Details to provide information related to your reimbursement. Select the category and type that best describe your item or service. When you're finished, click Next.

#### **Accounts / Transaction Summary**

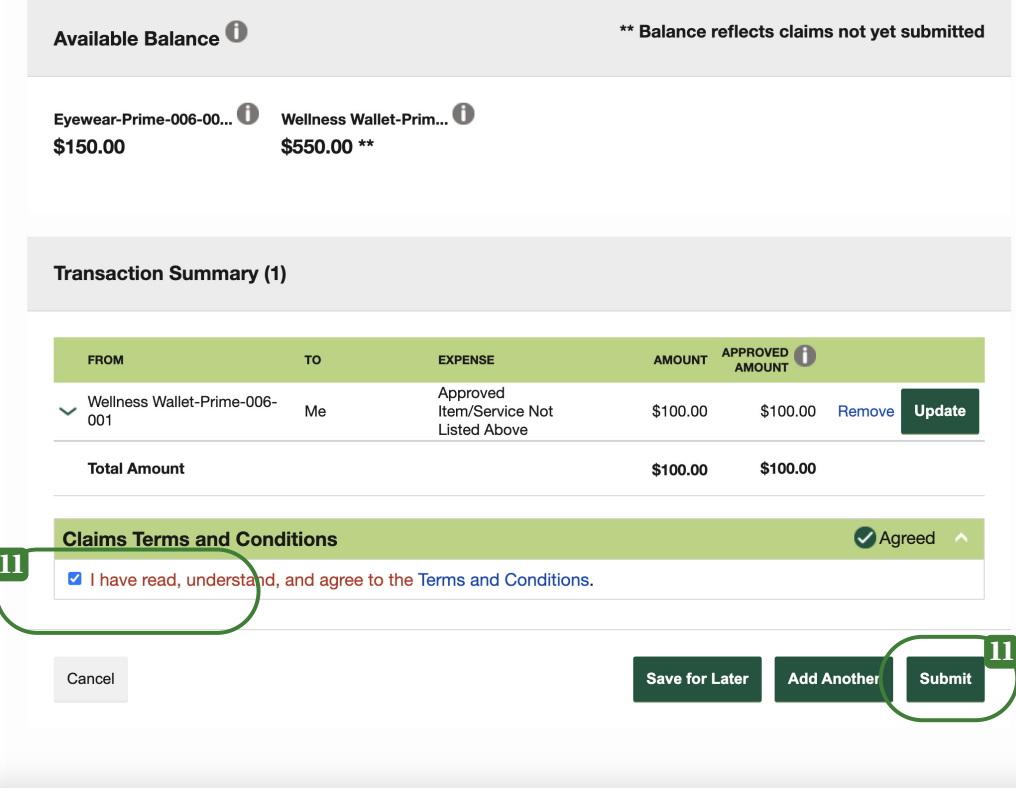

# **11**

Your reimbursement request should now appear under the Transaction Summary. Under Claims Terms and Conditions, click the checkbox to agree and hit the Submit button.

Then you will see a confirmation that your reimbursement request has been submitted, and a link (in blue) to print it if you wish. If you return to your home page, your reimbursement will now appear under Recent Transactions. **<sup>11</sup>**